# **Chapter 1**

# Before using your O<sub>2</sub> Xda Flame

- 1.1 What's in the box?
- 1.2 Familiarizing yourself with your O<sub>2</sub> Xda Flame
- 1.3 Features
- 1.4 LED status
- 1.5 Display information

## 1. Before using your O<sub>2</sub> Xda Flame

## 1.1 What's in the box?

Thank you for selecting the  $O_2$  Xda Flame. Please check if your package comes with the following items. If any of them is missing, please contact your retailer.

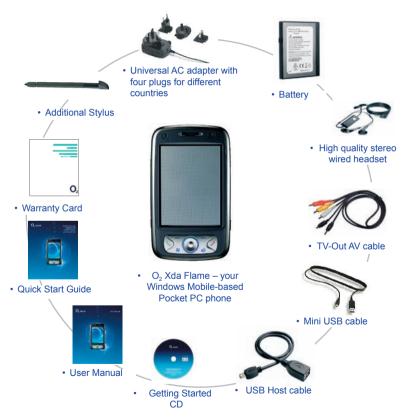

# 1.2 Familiarizing yourself with your O<sub>2</sub> Xda Flame

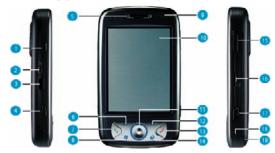

| No. | Item                    | Description                                                                                   |
|-----|-------------------------|-----------------------------------------------------------------------------------------------|
| 1   | Record                  | Press and hold to record a voice note. Press and release immediately to access <b>Notes</b> . |
| 2   | TV Out connector.       | To project image to TV or projector, connect the plug and play TV out cable here              |
| 3   | Infrared port           | Enables you to exchange files or data with other devices without cables or wires.             |
| 4   | Wireless Manager<br>Key | Quick access to Wireless Manager Menu                                                         |
|     |                         | The LED indicator indicates the status of your phone by showing different colors              |
|     |                         | Static amber: the phone is being charged                                                      |
|     |                         | Green: mobile network is detected                                                             |
| 5   | Notification LEDs       | Blue: Bluetooth is activated                                                                  |
|     |                         | Orange: Wireless LAN is activated                                                             |
|     |                         | LED blinks alternately between orange and blue: Bluetooth and Wireless LAN are on             |
|     |                         | LED blinks amber: for notifications.                                                          |
| 6   | Left Soft Key           | Press to access menus on the left.                                                            |
| 7   | Call Key                | Press to make or receive a call, or press to launch Phone screen                              |

| No. | Item                           | Description                                                                                                    |
|-----|--------------------------------|----------------------------------------------------------------------------------------------------|
| 8   | Windows Start menu             | Press to bing up the Start menu.                                                                                                    |
| 9   | Camera for video               | For making video telephony with another party, who also has a 3G phone with this feature                                                                                                  |
| 10  | Touch screen                   | Use the stylus to select items on the screen                                                                                                    |
| 11  | Navigation pad                 | Press to navigate up/down and right/left through any of the drop-<br>down menus or program instructions; confirm your selection by<br>pressing the center key.(See 1.4 Keypad functions). |
| 12  | Right Soft Key                 | Press to access menus on the right.                                                                                                    |
| 13  | End Key                        | Press to end a call or exit from application                                                                                                    |
| 14  | Infotainment Plus              | Press to enter infotainment plus.                                                                                                    |
| 15  | Volume                         | Press up/down to increase/decrease the volume.                                                                                                    |
| 16  | External memory expansion slot | Insert your Micro SD card here into this slot for expansion of memory. This is an optional accessory.                                                                                     |
| 17  | Camera & Video key             | Press to launch the camera function and take a picture or high quality video.                                                                                                    |
| 18  | Soft reset                     | Press here with the stylus to soft reset your O₂ Xda Flame. For information about hard reset, please see <b>2.11 Resetting your O₂ Xda Flame</b> .                                        |
| 19  | Stylus & stylus holder         | Storage place for your stylus when it is not in use                                                                                                    |

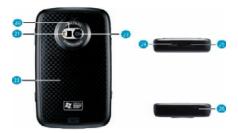

| No. | Item                 | Description                                                                                                    |
|-----|----------------------|----------------------------------------------------------------------------------------------------|
| 20  | Self-portrait mirror | The preview mirror for self-portrait.                                                                                                    |
| 21  | Flash light          | White LED strobe flash                                                                                                    |
| 22  | Battery cover        | To remove or replace battery, push and slide out the battery cover.                                                                                                    |
| 23  | Camera lens          | The CMOS camera supports 2 mega-pixel resolution with auto-<br>focus function for high quality color photos or high quality video<br>recording when switched to video mode |
| 24  | Mini-USB connector   | Connect the USB data cable for PC for synchronization of information, data transmission and also battery charging.                                                         |
| 25  | Earphone plug        | Plug in the stereo headset and listen to audio files or use the phone's handsfree kit.                                                                                     |
| 26  | Power button         | Long press to turn your phone on/off. Short press to turn the display illumination on/off.                                                                                 |

### 1.3 Features

Like a standard cell phone, your  $O_2$  Xda Flame supports basic dialing features. However, it also integrates Personal Digital Assistant (PDA) capability. The following section provides more information about the phone's features:

- Touchscreen: 3.6" TFT LCD display with 65536 effective colors. (Hardware supports 262K colors).
- 5-way navigation key.
- Windows Start menu key and O2 Infotainment Plus key.
- · Stereo speaker (with receiver) & Omnidirectional mono microphone.
- Mini-USB connector for connecting your phone with a PC for synchronization of information, data transmission and also battery charging.
- Camera: 2 Megapixels with Auto Focus.
- · Connections: IrDA, Bluetooth, and Wireless LAN, USB.
- Microsoft Windows Mobile 5.0: Pocket MSN, Pocket Outlook, Pocket Explorer, and Office tools (Word, Excel, and PowerPoint). Also features Windows Media Player 10, Terminal Service Client, Pictures & Videos, calculator, games, ActiveSync, and File Explorer.
- O<sub>2</sub> programs: O<sub>2</sub> Connect, O<sub>2</sub> SMS Plus, O<sub>2</sub> Plus Basic, O<sub>2</sub> Phone Plus, O<sub>2</sub> AutoInstall, O<sub>2</sub> MediaPlus, O<sub>2</sub> Infotainment Plus, O<sub>2</sub> Plus Advanced and O<sub>2</sub> AutoConfig.
- Other programs: FM Radio, Java, Self Diagnostics, GPRS Monitor, Adobe Reader LE, Jeyo SMS Backup, Jeyo MobileExtender, CodeWallet Pro, WorldMate, Power Management, SRS Enhancer, and Album & Image Edit.

#### 1.4 LED Status

The O<sub>2</sub> Xda Flame has a LED light that varies in color depending on the status of the phone. The colors of the LED will vary depending upon whether or not the GSM network is available.

Missed calls, unread messages and low battery condition statuses are given priority over the status of Wireless LAN and Bluetooth, for all of these conditions the LED blinks Amber (a brighter amber for low battery).

#### GSM On

Wireless LAN Off and Bluetooth Off - blinks Green.

Wireless LAN on and Bluetooth Off - alternates between Green and Orange.

Wireless LAN Off and Bluetooth On - alternates between Green and Blue.

Wireless LAN On and Bluetooth On - alternates between Orange and Blue

#### **GSM Off**

Wireless LAN Off and Bluetooth Off - no change
Wireless LAN on and Bluetooth Off - blinks Orange
Wireless LAN Off and Bluetooth On - blinks Blue

Wireless LAN On and Bluetooth On - alternates between Orange and Blue

When charging the battery the LED is Amber and notifications are indicated by the LED flashing.

Once charging is complete the above statuses are applied.

## 1.5 Display information

The screen displays the following information:

Start menu Status & icon area

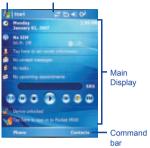

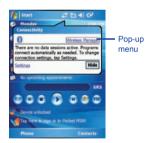

#### Windows Start menu

Tap on the Windows Start menu on the top left of the screen to bring up a menu. To return to the **Today** screen at any time, Tap **Start > Today**.

#### Status & icon area

This area shows your current mode, such as **Phone** mode or **MSN Sign In** mode. The rest of the area displays notification icons such as time, signal strength, message arrival. etc.

#### Main Display

Depending on the current mode or program, this area shows the major features of the mode. On the **Today** screen, this area contains shortcuts to certain programs. To change the **Today** screen settings, tap **Start** > **Settings** > **Today**.

#### Command bar

Depending on the mode, this area contains different features such as input panel and commands to create or edit a file.

#### Pop-up menu

This feature allows you to quickly access an item. To access a pop-up menu, simply tap the icon on the screen and tap again to perform an action. To cancel it, tap other places on the screen.

## Start menu area

Tap **Start** to bring up a list of menu options.

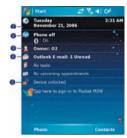

| No. | Description                                                                                             |
|-----|----------------------------------------------------------------------------------------------------|
| 1   | Quick access to a program.                                                                              |
| 2   | Recently accessed programs.                                                                             |
| 3   | Access program folder. Please refer to the following <i>Programs</i> table for a detailed program list. |
| 4   | Device settings. Please refer to the following <b>Settings</b> table for a detailed setting list.       |
| 5   | Help information.                                                                                       |

## **Programs**

Your O2 Xda Flame contains a list of programs, allowing you to get the most out of your phone.

| Icons    | Programs          | Description                                                                                 |
|----------|-------------------|---------------------------------------------------------------------------------------------|
|          | Games             | Provides games such as Bubblebreaker and Solitaire.                                         |
| <b>@</b> | ActiveSync        | Synchronizes information between your O2 Xda Flame and a PC.                                |
|          | Auto Configurator | Configures your network operator setting.                                                   |
|          | Calculator        | Performs mathematical calculations.                                                         |
| 6        | Camera            | Takes photos and shoot video clips.                                                         |
|          | Adobe PDF         | Supports viewing of PDF files.                                                              |
|          | CodeWallet Pro 5  | Holds your secret financial numbers/passwords (Option to install in $O_2$ AutoInstaller).   |
|          | Download Agent    | Manages your downloaded content for installation.                                           |
| ×        | Excel Mobile      | Creates, views and edits Excel files.                                                       |
| 5        | File Explorer     | Views all the files on your O2 Xda Flame.                                                   |
|          | FM Radio          | Enables you to listen to the radio.                                                         |
| **       | GPRS Monitor      | Keeps track of your GPRS daily traffic.                                                     |
| 2        | Java              | Installs and run your Java applications.                                                    |
|          | Jeyo SMS Backup   | Backs up and restores SMS messages (Option to install in $\ensuremath{O}_2$ AutoInstaller). |

| Icons    | Programs                     | Description                                                                                                    |
|----------|------------------------------|----------------------------------------------------------------------------------------------------|
| =        | Modem Link                   | Links your O2 Xda Flame to a modem.                                                                                             |
|          | Notes                        | Creates notes, drawings, and recordings manually or by typing.                                                                  |
|          | O <sub>2</sub> AutoInstaller | User can choose to install O <sub>2</sub> selected programs.                                                                    |
| <b>©</b> | O <sub>2</sub> Connect       | Connect to the $O_2$ website and downloads the latest software updates.                                                         |
|          | O <sub>2</sub> MediaPlus     | Integrates Windows MediaPlayer with Radio and Pictures & Photos programs. An outstanding integrated interface for quick access. |
| <b></b>  | O <sub>2</sub> Phone Plus    | Features smart dialing and a block list (Option to install in O <sub>2</sub> AutoInstaller).                                    |
| <b>3</b> | O <sub>2</sub> SMS Plus      | Besides SMS messaging services, also provides chat and vCard sending features.                                                  |
| emss     | Image Editor                 | Edits your photos on your O <sub>2</sub> Xda Flame.                                                                             |
|          | Pictures & Videos            | Views your images and videos.                                                                                                   |
| V        | Pocket MSN                   | Access for MSN services.                                                                                                    |
|          | PowerPoint<br>Mobile         | Views PowerPoint files on your O <sub>2</sub> Xda Flame.                                                                        |
|          | Search                       | Searches for a program or file on your O <sub>2</sub> Xda Flame.                                                                |
| Ø        | Tasks                        | Keeps track of your appointments and creates meeting requests.                                                                  |
|          | Terminal Service             | Allows you to connect to a defined terminal server.                                                                             |
| W        | Word Mobile                  | Creates, views and edits Word files.                                                                                            |

| Icons      | Programs         | Description                                                                                                    |
|------------|------------------|----------------------------------------------------------------------------------------------------|
| <b>(3)</b> | WorldMate        | Contains handy traveling information such as time zones, area codes, currency conversions and clothing sizes (Option to install in $O_2$ AutoInstaller). |
|            | Internet Sharing | Allows the user to share internet access                                                                                                    |
|            | Remote Control   | Turns the device into a multifunction remote control.                                                                                                    |
|            | WiFi             | Turns on / off wireless functionality.                                                                                                    |
|            | SIM Toolkit      | Details very depending on your service provider.                                                                                                    |

## Settings menu

The Settings menu lists a range of different applications.

## Personal

| Icons      | Settings                  | Description                                                                       |
|------------|---------------------------|-----------------------------------------------------------------------------------|
|            | Buttons                   | Assigns an application program to a hardware button.                              |
|            | Input                     | Sets up the input method option of your O <sub>2</sub> Xda Flame.                 |
| <b>(2)</b> | Lock                      | Restricts access to your O <sub>2</sub> Xda Flame and prevents unauthorized use.  |
|            | Menus                     | Customizes the <b>Start</b> menu list.                                            |
| V          | MSN Options               | Provides complete MSN settings such as passwords, Hotmail account, and Messenger. |
| 8          | Owner Information         | Displays and sets your personal information.                                      |
| 2          | Phone                     | Configures your O <sub>2</sub> Xda Flame settings.                                |
| <b>Q</b>   | Sounds &<br>Notifications | Customizes the notification type, event and volume.                               |
| <b>%</b>   | Today                     | Arranges the appearance and items displayed on the <b>Today</b> screen.           |

## System

| Icons      | Settings                     | Description                                                                       |
|------------|------------------------------|-----------------------------------------------------------------------------------|
| <b>!</b>   | About                        | Shows important information relating to your O <sub>2</sub> Xda Flame.            |
|            | Backlight                    | Configures the backlight settings and adjusts the brightness level to save power. |
|            | Certificates                 | Information about the certificate issuer and expiration date.                     |
| <b>(2)</b> | Clock & Alarms               | Sets the time and alarm.                                                          |
|            | Device Information           | Displays your system information.                                                 |
|            | Error Reporting              | Reports your system errors to the Microsoft help center.                          |
| <b>(</b>   | GPS                          | Configures GPS settings.                                                          |
|            | Headset Volume               | Adjust the maximum volume of your headset.                                        |
|            | In4Mobility Fee<br>Jeibi Ein | Enables Arabic support.                                                           |
| - This     | Memory                       | Displays the memory allocation status and the programs currently running.         |
|            | Power                        | Displays battery status and settings.                                             |
| <b>(3)</b> | Regional Settings            | Customizes formats and settings for the region you use.                           |
| <b>1</b>   | Remove Programs              | Removes programs from your O <sub>2</sub> Xda Flame.                              |
| <b></b>    | Screen                       | Sets orientation of your screen and recalibrates for alignment.                   |

## Connections

| Icons | Settings         | Description                                                             |
|-------|------------------|-------------------------------------------------------------------------|
| ••    | Beam             | Sets your O <sub>2</sub> Xda Flame to receive or disables IrDA signals. |
| 8     | Bluetooth        | Sets up Bluetooth connection.                                           |
| p.    | Connections      | Configures connection settings.                                         |
|       | Wi-F             | Configures Wireless Networks.                                           |
|       | USB to PC        | Enables advanced network functionality.                                 |
|       | Wireless Manager | Activates phone, GPRS, Bluetooth and Wireless LAN.                      |

#### Status and icons area

This area indicates the application or menu you are using:

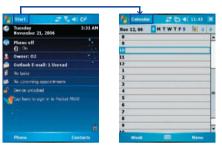

When you go from the **Today** screen to the **Calendar** screen, the area changes from **Start** to **Calendar**.

The icon display is on the top right of the **Today** screen. Please refer to the following table for some of the more frequently encountered icons. Alternatively, tap the icon with your stylus and its definition will be displayed; this will also enable you to change settings.

| Туре    | Icons                                                     | Description                                                                                          |
|---------|-----------------------------------------------------------|----------------------------------------------------------------------------------------------------|
| Battery | ∰∖∵⊛                                                      | Battery full Low battery Battery alert Battery charging                                              |
| Calls   | ひと はい はっぱい はっぱい にっぱい はっぱい はっぱい はっぱい はっぱい はっぱい はっぱい はっぱい は | Call forward Call on hold Data call Missed call Voice call Wireless LAN network in range Make a call |

| Туре            | Icons                   | Description                                                                                           |
|-----------------|-------------------------|----------------------------------------------------------------------------------------------------|
|                 | 다<br>다<br>다, 오,<br>오, 오 | GPRS in range GPRS connected  Radio connected / Radio off No radio service / Radio searching          |
|                 |                         | GPRS synchronisation GPRS signal strength 3G in range 3G synchronisation 3G Connected Synchronisation |
| Connection      | # <sup>1</sup> #14#     | Synchronisation Error Bluetooth                                                                       |
|                 | #<br>P# OP              | Wireless LAN on<br>WiFi connected<br>Wireless LAN in range                                            |
|                 | ‡ ** ₹                  | Data connected  Data disconected  No SIM card                                                         |
| Signal Strength | %i<br>♥                 | Strong signal No signal Roaming                                                                       |
| Message         | ⊠<br>43<br>••           | New SMS / MMS message(s) New voice mail(s) New instant message(s) Push                                |

| Туре   | Icons       | Description   |  |  |
|--------|-------------|---------------|--|--|
|        | <b>□</b> €  | System volume |  |  |
|        |             | Phone volume  |  |  |
| 1      | 4           | Ringer on     |  |  |
| Volume | <b>√</b> ×  | Ringer off    |  |  |
|        | <i>i</i> @i | Vibrate on    |  |  |
|        |             | Alarm         |  |  |

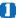

## Please note

Your O<sub>2</sub> Xda Flame is designed to notify in a number of ways including an alert tone, vibration, an icon on the screen or a flash of light. To choose reminder types and sounds for your O<sub>2</sub> Xda Flame, tap Start > Settings > Personal > Sounds & Notifications.

## **Main Display**

The main body of the **Today** screen displays the following items for quick access and convenient viewing:

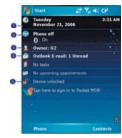

| No. | Function          | Description                                                      |
|-----|-------------------|------------------------------------------------------------------|
| 1   | Divert Profile    | Displays date and time. Tap the phone icon to set divert profile |
| 2   | Wireless Manager  | Tap to control wireless connections.                             |
| 3   | Owner Information | Tap to change the owner details.                                 |
| 4   | E-Mail            | Displays staus of unread e-mails.                                |
| 5   | Locking           | Locked or unlocked status.                                       |

#### To lock/unlock your O2 Xda Flame:

 Tap Device Unlocked to lock the phone; the screen will now display Device locked.

 Tap Unlock on the command bar to unlock the phone and tap the Unlock button on the screen again to confirm. Now the screen indicates Device unlocked.

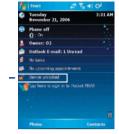

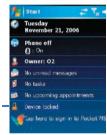

# **Chapter 2**

## **Getting started**

- 2.1 Inserting the battery & SIM card
- 2.2 SIM card
- 2.3 Battery
- 2.4 Switching the device on or off
- 2.5 Screen tapping and Calibration
- 2.6 Screen Orientation
- 2.7 Entering information
- 2.8 Recording a message
- 2.9 Data backup
- 2.10 Memory expansion
- 2.11 Resetting your O<sub>2</sub> Xda Flame

## 2. Getting started

Before start using your  $O_2$  Xda Flame, you need a fully charged battery and a valid SIM card.

# 2.1 Inserting the battery & SIM card

Before inserting/removing a SIM card, please make sure that your O₂Xda Flame is powered off and is not connected to any power supply via USB cable or AC adapter.

 Remove the battery cover by gently pulling the clip downwards and than lift out the rear cover in the direction shown below.

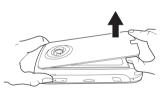

2. Unlock the SIM card holder by pushing it towards you and lifting it up.

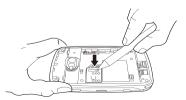

3. Insert the SIM card with the metallic part facing down and the clipped corner to the left

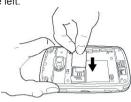

 Gently press down the SIM card holder and lock it by sliding it away from you as shown below. Make sure the holder does not bounce back upwards.

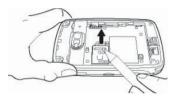

Slide the battery into place with the metal connectors facing down and away from you. Push down the back edge until it clips into place.

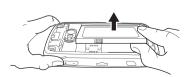

 Once the battery has been inserted push the side facing you down until it clips into place (1). Slide the clip (2) on the right of the battery compartment towards the battery.

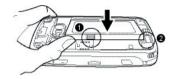

7. Slide the cover back into place and push down until it clicks.

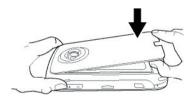

## 2.2 SIM card

Before using your O<sub>2</sub> Xda Flame, you must contact a network operator to get a personal SIM (Subscriber Identity Module).

The SIM card contains your  $O_2$  Xda Flame number, the services included in your subscription, and your personal data such as your phonebook and messages. The phone is unusable (except for emergency calls) until a valid SIM card is inserted. Your  $O_2$  Xda Flame will display a warning message if the SIM card is not inserted properly.

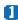

#### Please note

If the phone or the SIM card is lost or stolen, you should contact your network operator immediately in order to prevent unauthorized use.

# Copy SIM contacts to phone memory

To copy your SIM contacts to your  $O_2$  Xda Flame, tap Contacts > [find the contact] > Menu > Copy Contact.

## 2.3 Battery

Your O<sub>2</sub> Xda Flame contains a removable and rechargeable Li-ion polymer battery. Battery life will depend on actual usage, network coverage and whether the device is on standby mode.

Battery life estimates:

Talk-time: 4-6 hrs

Standby: 200-260 hrs (approximate).

The above timings are based on the assumption that the user only uses one function at a time. Battery life may also vary depending on how frequently the user switches between functions. For battery safety, please refer to Chapter 1

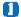

#### Please note

Using any battery pack or AC adapter (charger) not specified/endorsed by  $O_2$  on this phone may be dangerous and may invalidate any warranty and approval given to the phone. Unplug the charger from the power supply when it is not in use.

## Charging the battery

A new battery must be fully charged (for 8 hours) before being used for the first time. You may charge the battery in the following wavs:

- AC Adapter: Connect the battery charger to a suitable main power socket and the charger plug into the connector of your O2 Xda Flame. Note the orientation when plugged in.
- · USB Cable: Connect your O2 Xda Flame to your PC's USB port with the USB cable supplied in your package as shown below

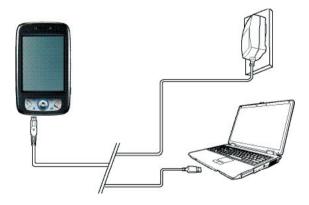

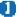

#### Please note

- When charging, make sure that the phone has its battery inserted. Place the battery's metallic end towards phone's metallic part. Please refer to 2.1 Inserting the Battery & 2.2 SIM card on inserting the battery correctly.
- · During charging, the LED lights up amber. When charging is completed, the amber light goes off.

## **Checking the battery**

The battery indicator displays the charge level of the battery. Check the icon at the top right corner of the **Today** screen.

- full battery power
- Low battery power
- Ex Battery empty
- Battery charging

## Low battery indication

When the battery voltage falls below the working level, a warning message appears on the screen and a warning tone sounds to alert you, if you activate the warning sounds for system events (Please see *Chapter*  $\square$ . *Settings*). Save the data you are working on at the moment, perform synchronization with your PC, and turn off your  $O_2$  Xda Flame. (For more details about data safety, please see  $\square$   $\square$  *Data Backup*).

## 2.4 Switching the device on or off

- Press the Power button on the top of the phone to switch on your device. When you switch
  on the device for the first time, your device will power up and automatically begin the
  initiation/calibration process. See 

  Screen tapping & calibration for further details.
- To switch off your device, press the Power button again.

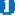

#### Please note

Switching off your device will suspend the screen display and the device will enter sleep mode to save battery power. When your device is in sleep mode, press the Power button to wake up the device; the device will then display the **Today** screen.

## 2.5 Screen tapping and Calibration

When you first start up your  $O_2$  Xda Flame, you will be asked to calibrate the screen by tapping the center of a cross with your stylus as it moves around the screen. This process ensures that, when you tap the screen with your stylus, the tapped item is activated.

To align the screen taps, the screen first needs to be aligned to do this:

- Tap Start > Settings > System tab > Screen.
- Tap the Align Screen button on the General tab to recalibrate the screen as described above.

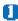

### Please note

When aligning the touchscreen, tap the target firmly and accurately.

### 2.6 Screen Orientation

To switch the orientation of your touchscreen between Portrait and Landscape modes:

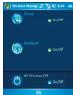

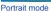

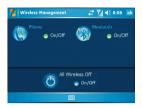

Landscape mode

- 1. Tap Start > Settings > System tab > Screen.
- On the General tab, select the Orientation by tapping Portrait, Landscape (right-handed), and Landscape (left-handed).

The **Portrait** mode allows you to get a better view or a better operation of certain programs on your O<sub>2</sub> Xda Flame, while **Landscape** may be optimal for viewing longer text files.

## 2.7 Entering information

You can enter information on your O2 Xda Flame in the following ways:

- Synchronizing: Using ActiveSync, exchange information between your PC and device. (For more information, see Chapter 11 Synchronization).
- Typing: Using the input panel or the keyboard, enter typed text into the device. You can
  do this by tapping keys on the screen soft keyboard, by pressing the keyboard, or by using
  the handwriting recognition software
- · Writing: Using the stylus, write directly on the screen.
- · Drawing: Using the stylus, draw directly on the screen.
- Recording: Create a standalone recording or embed a recording into a document or note.

## **Block Recognizer**

With the **Block Recognizer**, you can input character strokes (using the stylus) similar to those used on other devices.

- 1. Tap the arrow next to the keyboard, and then **Block Recognizer**.
- Write a letter in the box. When you write a letter, it is converted to typed text on the screen. For specific instructions on using the Block Recognizer, tap the question mark next to the writing area.

## **Keyboard**

To show or hide the input panel, tap the input panel button. To see your choices, tap the arrow next to the input panel button. Tap the arrow next to the **Input Panel** button, and then **Keyboard**.

- To type lowercase letters, tap the keys with the stylus. To type a single capital letter or symbol, tap the Shift key. To tap multiple capital letters or symbols, tap the CAP key. You can also tap and hold the stylus on the key and drag up to type a single capital letter.
- To add a space, in addition to tapping the space bar, you can tap and hold any key and drag the stylus to the right. To backspace one character, instead of tapping the backspace key, you can tap and hold any key and drag the stylus to the left across at least two other characters.
- 3. To insert a carriage return, tap and hold the stylus anywhere on the keyboard and drag down. When you use the input panel, your O<sub>2</sub> Xda Flame anticipates the word you are typing or writing and displays it above the input panel. When you tap the displayed word, it is automatically inserted into your text at the insertion point. The more you use your O<sub>2</sub> Xda Flame, the more words it learns to anticipate.

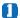

#### Please note

To change the keyboard size displayed on the screen, tap the arrow beside the keyboard icon and select **Options**. Under the **Input** screen, you may select either **Large keys** or **Small keys** by tapping on its radio button.

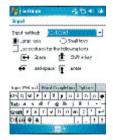

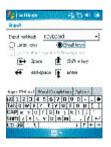

4. To change word suggestion options, such as number of words suggested at one time, tap Start > Settings > the Personal tab > Input > the Word Completion tab. Alternatively, tap the input panel icon, then Options... > the Word Completion tab.

## Letter Recognizer

With the **Letter Recognizer**, you can write letters using the stylus just as you would on paper.

- 1. Tap the arrow next to the input panel button, and then **Letter Recognizer**.
- 2. Write a letter in the box.

When you write a letter, it is converted to typed text on the screen. For specific instructions on using Letter Recognizer, with Letter Recognizer open, tap the question mark next to the writing area.

#### **Transcriber**

Transcriber allows you to write anywhere on the screen using the stylus, just as you would write on paper. Unlike Letter Recognizer and Block Recognizer, you can write a sentence or more than one sentence. Pause and let Transcriber change the written characters to typed characters.

- 1. Tap the arrow next to the input panel button, and then **Transcriber**.
- Write anywhere on the screen.
   For specific instructions on using Transcriber, with Transcriber open, tap the question mark in the lower right-hand corner of the screen.

#### To punctuate in Transcriber:

- 1. Tap the keyboard button on the tool bar.
- 2. Tap the desired punctuation.
- Tap the keyboard button again to hide the keyboard.

#### To learn writing in Transcriber:

- 1. Tap Z on the tool bar.
- A Letter Shapes Selector screen will appear:
- At the bottom of the screen, select the character you wish to explore.
- At the top of the screen, tap the picture of this character. It will slowly redraw, showing the writing sequence.
- Select how often you write the character using that method. When you finish selecting all the letters, you can save these as a profile by tapping File > Save, and enter a name for the profile.

#### Using Profiles

Letter Shape Selector supports two profiles: Master or Guest:

- Master is typically used by the primary user. This profile is unaffected by any Guest user settings.
- Guest is for temporary device usage by another person.

## Writing on the screen

In any program that accepts writing, such as Notes, and in the Notes tab in Calendar, Contacts, and Tasks, you can use your stylus to write directly on the screen. Write as you would on paper. You can edit and format what you have written and convert information into typed text at a later time.

Tap the pen button to switch to writing mode. This action displays lines on the screen to help you write. Some programs that accept writing may not have the pen button. See the manual for each particular program to find out how to switch to writing mode.

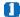

#### Please note

T9 is the entry mode. When you enter a word, it tries to automatically match the letters you have selected with the most likely completed word.

#### Tips for good recognition:

- 1. Write clearly.
- Write on the lines and draw descanters below the line. Write the cross of the "t" and apostrophes below the top line so that they are not confused with the word above. Write periods and commas above the bottom line
- For better recognition, use a zoom level of 150% or higher by tapping Settings > Input > Options tab to change the default zoom levels.

- Write the letters of a word closely and leave big gaps between words so that the device can easily tell where words begin and end.
- 5. Hyphenated words, foreign words that use special characters such as accents, and some punctuation cannot be converted. If you edit or add to a word after attempting to recognize it, the new writing will not be included if you attempt to recognize it again.

## Drawing on the screen

You can draw on the screen in the same way that you write on the screen. The difference between writing and drawing on the screen is how you select items and how they can be edited. For example, selected drawings can be resized, while writing cannot.

#### To create a drawing:

Cross three ruled lines on your first stroke. A drawing box appears. Subsequent strokes in or touching the drawing box become part of the drawing. Drawings that do not cross three ruled lines will be treated as writing.

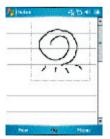

#### To select a drawing:

If you want to edit or format a drawing, you must select it first.

- Tap and hold the stylus on the drawing until the selection handle appears. To select multiple drawings, deselect the pen button and drag to select drawings you want.
- 2. You can cut, copy, and paste selected drawings by tapping and holding the selected drawing and tapping an editing command on the pop-up menu, or by tapping the command on the Edit menu. To resize a drawing, make sure the Pen button is not selected, and drag a selection handle. To change the zoom level so it is easier to work or view your drawing, tap Tools and select a zoom level

## 2.8 Recording a message

In any program where you can write or draw on the screen, you can also quickly capture thoughts, reminders, and phone numbers by recording a message. In **Calendar**, **Tasks**, and **Contacts**, you can include a recording in the **Notes** tab.

In the **Notes** program, you can either create a standalone recording, or include a recording in a written note. If you want to include the recording in a note, open the note first.

In the Messaging program, you can also add a recording to an E-mail message.

#### To create a recording:

- To add a recording to a note, open the note before recording. Tap Start > Programs > Notes.
- If there is no Record/Playback toolbar, tap Menu > View Recording Toolbar.
- Hold your device's microphone near your mouth or another sound source.
- 4. To start recording, tap .
- To stop recording, tap . The new recording appears in the note list or as an embedded icon.
- 6. To play a recording, tap in the open note or tap the recording in the note list.

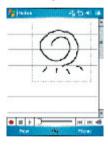

You can also access the Record/Playback toolbar by pressing the Record button, which is the first button from the top on the left side of your O<sub>2</sub> Xda Flame.

To quickly create a recording, hold down the Record button. When you hear the beep, recording has begun. Release the button when you are finished.

The new recording is stored in the open note, or as a standalone recording, if no note is opened.

## 2.9 Data backup

Your  $O_2$  Xda Flame supports 2GB ROM capacity; however, you may need to backup data and any new programs that you install in the ROM to guard against data loss. To back up your Contact, Calendar, etc., please connect your PC with the  $O_2$  Xda Flame; ActiveSync will start automatically.

## 2.10 Memory expansion

To expand your  $O_2$  Xda Flame's memory, please insert a Micro SD card into the card slot on the top of the phone. Make sure the card is inserted correctly.

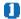

#### Please note

Your O<sub>2</sub> Xda Flame does not come with a Micro SD card supplied. This is an optional accessory. Please contact your supplier for further details.

# 2.11 Resetting your O<sub>2</sub> Xda Flame

Your  $O_2$  Xda Flame can be reset in the following two ways: a **soft reset** or a **hard reset**. Executing **soft reset** allows you to reboot your  $O_2$  Xda Flame; only some data in opened programs may be lost. Your  $O_2$  Xda Flame returns to the same status as the last time you used it. However, a **hard reset** turns the battery off, returns the device to its default settings, and deletes all programs, files, contacts and other information you have saved to the device. It is therefore extremely important to back up data to a storage card or your computer on a regular basis in case a **hard reset** has to be performed.

### To perform a soft reset

If your  $O_2$  Xda Flame responds slowly, stops responding, or freezes, you can soft reset it. A soft reset causes the  $O_2$  Xda Flame to restart and adjust memory allocation. Unsaved data in any opened applications may be lost. Use the stylus to press and hold the Reset button, as shown below.

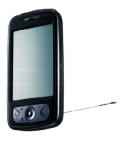

A hard reset clears memory, deletes all data (such as owner information under Setup Wizard and AutoConfigurator) and restores the O<sub>2</sub> Xda Flame to its default settings. The action will erase all data that you have created and programs you have installed, but will keep all the preinstalled programs that were in the phone when your O<sub>2</sub> Xda Flame was first delivered to you. Press and hold the power button, and then use the stylus to press the soft reset button at the same time. Be sure you have backed up all your data in a Micro SD card or on your PC before performing a hard reset.

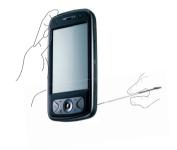

# **Chapter 3**

## **Settings**

- 3.1 Personal settings
- 3.2 System settings
- 3.3 Connection settings

# 3. Settings

The following is an overview of the Settings menu.

| Personal |             |            |                           |          |       |
|----------|-------------|------------|---------------------------|----------|-------|
|          | Buttons     |            | Input                     |          | Menus |
| V        | MSN Options | 8          | Owner Information         |          | Lock  |
| 2        | Phone       | <b>Q</b> = | Sounds &<br>Notifications | <b>%</b> | Today |

| System       |                 |                 |            |                              |
|--------------|-----------------|-----------------|------------|------------------------------|
| <b>!</b>     | About           | Backlight       |            | Certificates                 |
| 3            | Clock & Alarms  | Error Reporting | <b>(a)</b> | GPS                          |
| Emil<br>Emil | Memory          | Power           | •          | Regional Settings            |
| <b>E</b>     | Remove Programs | Screen          |            | Device Information           |
|              | Headset Volume  | WOW HD Settings |            | In4Mobility Fee<br>Jeibi Ein |

| Connections |             |            |                  |   |           |
|-------------|-------------|------------|------------------|---|-----------|
|             | USB to PC   | ••         | Beam             | * | Bluetooth |
|             | Connections | <b>(P)</b> | Wireless Manager |   | Wi-Fi     |

## 3.1 Personal settings

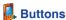

To customize the program hardware buttons to open your most frequently used programs:

- 1. Tap the Start > Settings > the Personal tab > Buttons > the Program Buttons tab.
- 2. Under Select a Button, tap the button you want to assign to a program and then select a program from Assign a Program.

In the Up/Down Control tab, Delay before First Repeat changes the time elapsed before scrolling begins. Repeat Rate changes the time it takes to scroll from one item to the next. Press and hold the Up/Down control to scroll through the items, in a list, to adjust,

In the Backlight tab check the Light Sensor Enable box to set the time settings for the backlight. From the drop down lists choose when to switch the backlight off when using AC Power and Battery Power.

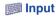

- 1. Tap Start > Settings > the Personal tab > Input.
- 2. On the Input Method tab, select a desired input method. On the Word Completion tab, select the desired settings for word completion. On the Options tab. select the desired options for writing and recording. These options apply to any program on the device where vou can record or write.

You can also change input options by tapping the arrow and Options.

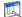

### Menus

Only 7 programs are allowed in the Start menu. To add frequent programs to the Start menu:

- 1. Tap Start > Settings > the Personal tab > Menus.
- 2. Select the programs you want, then tap **OK**.

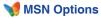

Under MSN Options, you can configure settings for MSN applications.

| Option      | Description                                                                                                    |  |
|-------------|----------------------------------------------------------------------------------------------------|--|
| General     | To increase phone security, you can select Clear Saved Password.                                                                    |  |
| Hotmail     | Select the E-mail delivery options, filtering level of junk mail, and choose whether to activate Download new e-mail automatically. |  |
| Messenger   | Enter your display name when you sign in to MSN Messenger.                                                                          |  |
| SMS         | Select to activate SMS for receiving MSN Messenger messages when data connection is temporarily unavailable.                        |  |
| Switch User | Press Switch User button to sign in with a new login name.                                                                          |  |

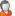

## A Owner Information

- 1. Tap Start > Settings > the Personal tab > Owner Information.
- 2. On the **Identification** tab, enter your personal information.
- 3. On the Notes tab, enter any additional text you want to display when the device is turned on such as: "Welcome!"
- 4. On the **Options** tab. select which message will display when your O<sub>2</sub> Xda Flame is turned on.

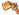

#### Lock Lock

A strong password must have at least 7 characters that are a combination of uppercase and lowercase letters, numbers, and punctuation.

- Tap Start > Settings > the Personal tab > Lock.
- 2. To enable this function, select how long your mobile device must be turned off before the password is required for using the device by tapping Prompt if device unused for.
- 3. Select the type of password you want: Simple 4-digit or Strong alphanumeric.
- 4. Enter the password and:
  - If your device is configured to connect to a network, use a strong password to help protect network security.
  - If you forget your password, you must hard reset before you can access your device. This will erase all files and data created and programs installed. For more information about clearing memory.
  - If you've used ActiveSync to create a backup file, all program data can be restored.

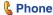

You can easily view and change settings, such as ring type, ring tone and keypad tone. You can also protect your phone from unauthorized use. There are two ways to change phone settings:

- Tap Start > Settings > the Personal tab > Phone.
- To change phone settings from the Phone keypad, tap **Menu** > **Options**.

#### Phone tab

Under the Phone tab, you can set up the following items:

### Ring type

You can change the way you are notified of incoming calls. For example, you can choose to be notified by a ring, vibration, or combination of both. Tap the **Ring type** list and select the desired option.

### Ring tone

Tap the Ring tone list, then select the sound you want to use.

- To set .wav or .mid files as ring tones, use ActiveSync on your PC to copy the file to the \Windows\Rings folder on your device. Select the sound from the Ring tone list.
- To download ring tones, you can make a connection to the Internet and download ring tones compatible with .wav or .mid.

# Keypad tone

You can change the tone you hear when entering a phone number on the keypad. If set to **Long tones**, the tone is heard continuously for as long as the number on the keypad is pressed. If set to **Short tones**, the tone is heard only for one or two seconds.

- Tap the Keypad list, then select the option you want.
- 2. To prevent tones from being heard when entering a phone number, select Off.

# Security

You may check the **Require PIN when phone is used** option to enhance your phone security. Tap **Change PIN** to change your SIM PIN number.

### Services tab

The Services tab is primarily used to set options for incoming calls, such as **Call Forwarding**, **Call Waiting**, and **Caller ID**. To change service settings from the phone dial screen, tap **Menu > Options >** the **Services** tab > select a service > **Get Settings**.

| Option          | Description                                                    |
|-----------------|----------------------------------------------------------------|
| Call Barring    | Blocks incoming and/or outgoing calls.                         |
| Caller ID       | Displays your name and/or phone number for outgoing calls.     |
| Call Forwarding | Forwards all or selected incoming calls to a different number. |
| Call Waiting    | Notifies you of an incoming call while you are on the phone.   |
| Voice Mail/SMS  | Set up voice mail and SMS service center number.               |

#### Network tab

With network settings, you can view available networks, determine the order in which your  $O_2$  Xda Flame accesses another network (if the current one is unavailable) and specify whether you want to change networks manually or automatically. The current network will remain active until you change it, lose your signal, or change your SIM card.

The network currently in use will be listed at the top of the screen. When your current network is unavailable, tap Select Network to select an alternate.

# Sounds & Notification

Turning off sounds and notifications helps conserve battery power. To change the ring type and volume:

- 1. Tap Start > Settings > the Personal tab > Sounds & Notifications.
- 2. On the Sounds tab, you can select when to play a sound.
- On the Notifications tab, you can customize how you are notified about different events. Select the event name and type of reminder. You can select a special sound, a message, or a flashing light.

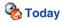

To change the theme of your Today screen:

- 1. Tap Start > Settings > the Personal tab > Today.
- On the Appearance tab, select the desired theme. To use your own background, select Use this picture as the background, then tap Browse to locate the desired file.
- 3. Choose a folder, then tap the file you want and tap **OK**.

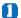

#### Please note

The recommended picture size for the background is 240x320 in JPEG format. To beam a theme to a friend, select the desired theme and tap **Beam** on the Appearance tab.

Customizing the displayed information:

- 1. Tap Start > Settings >the Personal tab > Today >the Items tab.
- 2. Select the information you want displayed on the **Today** screen.
- To customize the information further, select an information type and tap Options (not available for all information types).

# 3.2 System settings

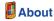

The Version tab displays important device information, including amount of memory installed. On the Device ID tab, you may need to change the device name if unable to connect to a network because another device, with the same name, is already connected.

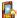

# Backlight

Using the backlight, on battery power, substantially reduces battery life. Tap Start > Settings > the System tab > Backlight.

- Tap the **Battery power** tab to turn ON/OFF the backlight when using battery power.
- Tap the **External power** tab to turn ON/OFF the backlight when using external power.
- Tap the **Brightness** tab to adjust the brightness level.

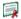

# Certificates

This item displays the name of the certificate issuer and expiration date.

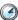

# Clock & Alarms

Tap Start > Settings > the System tab > Clock & Alarms.

- If you visit a particular time zone often, select it as your **Visiting time zone** on the **Time** tab so you can quickly see the correct date and time.
- You can use your device as a travel alarm clock by setting up to 3 seperate alarms in the Alarms tab. Tap the alarm icon to select the type of alarm.
- Tap the **More** tab to display the clock in the title bar of all programs.

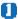

### Please note

To change the way the date or time is displayed on your O<sub>2</sub> Xda Flame, go to Regional Settings by tapping Start > Settings > the System tab > Regional Settings.

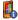

# Device Information

This feature displays system information.

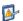

# Frror Reporting

This feature allows you to report system errors to the Microsoft Help Center. Tap Start > Settings > the System tab > Error Reporting and select Enable/Disable Error Reporting.

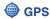

Under the **Programs** tab, you can choose the port your phone uses for GPS data.

Under the Hardware tab. you can specify the hardware port to which your GPS device is connected. Settings include GPS hardware port and Baud rate.

Under the Access tab, you can activate Manage GPS automatically. You are strongly advised to activate this feature; doing so will enable Windows Mobile to manage access to your GPS device, and allows multiple programs to obtain GPS data simultaneously.

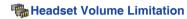

Use the slide bar to limit the maximum volume of the headphones.

# **Memory**

You may need to stop a program if it becomes unstable or the program memory is low. Tap Start > Settings > the System tab > Memory.

- The Main tab displays the amount of memory the system has allocated to file and data storage versus program storage. This tab also displays the amount of memory in use versus the available memory.
- . The Storage Card tab displays how much memory is available on the storage card inserted in your device.
- The Running Programs tab displays the list of currently active programs. You can stop a program by selecting it on the list and tapping Stop, or just tap Stop All to stop all programs.

You may need to stop a program if it becomes unstable or program memory is low.

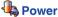

Tap Start > Settings > the System tab > Power.

- The Battery tab displays the battery power remaining. Battery power depends on battery type and usage.
- On the Advanced tab, you can select options for turning off your device to conserve battery power.
- The CPU Power tab allows you to manually choose how much power is given to the PDA processor.

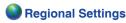

This feature allows you to customize the units and formats for your current region. To access this feature, tap **Start** > **Settings** > the **System** tab > **Regional Settings**.

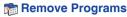

Remove Programs allows you to uninstall programs saved in your phone's storage memory. It also shows total available storage memory. Select a program that you want to remove from the program box and tap Remove.

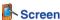

Under the **General** tab, you can adjust the screen's orientation and alignment. For more information, please refer to **Chapter 1. Before using your O\_3 Xda Flame**.

Under the **Clear Type** tab, you can select **Enable Clear Type** to smooth the edges of screen fonts for many programs.

Under the **Text Size** tab, you can adjust the text size to see more content or increase the readability in many programs.

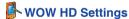

- The WOW HD Settings tab allows you to choose the effect of the sound system.
- Use the slider bars in the TruBass tab to change the bass levels.
- The **About** tab displays the version information of the SRS WOW HD.

# In4Mobility Fee Jeibi Ein

• In4Mobility Fee Jeibi Ein enables Arabic support for Arabizer.

# 3.3 Connection settings

For detailed information, please refer to Chapter 10. Wireless Connectivity

# **Chapter 4**

# **Basic phone functions**

- 4.1 Making a call
- 4.2 Ending a call
- 4.3 Receiving/Ignoring a call
- 4.4 International calls
- 4.5 Video telephony
- 4.6 Emergency calls
- 4.7 In-call options
- 4.8 Contact information
- 4.9 Device security

# 4. Basic phone functions

Like a standard mobile phone, you can use your  $O_2$  Xda Flame to make / receive calls and send SMS messages. You can also take notes while talking, dial directly from **Contacts**, and easily transfer contacts between your SIM card and your  $O_2$  Xda Flame.

#### The Phone Dialler screen

To access the Phone Dialler screen, tap **Start > Phone**, or tap **Phone** on the **Today** screen. From this screen, you can access **Contacts**, **Call History**, **Speed Dial**, and more options under **Menu**. The Phone Dialler screen has the following features:

- 1. Signal strength
- 2. Clear numbers
- 3. Speed dial
- 4. Received, dialed and missed call history
- 5. Make / Stop a video call
- 6. Call Make / End
- 7. Access more options
- 8 Contact list
- 9. Touchscreen keypad
- 10. The number you entered

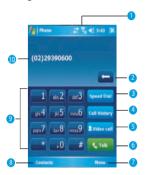

When a call is connected, the screen displays the following:

- 1. Call Mute
- 2. Call Hold
- 3. Call End
- 4. Access more options
- Contact list
- 6. Return to the Phone Dialler screen
- 7. Note creation for the call
- 8. Received, dialed and missed call history
- The name and number of the contact you are calling
- 10 Call status

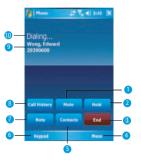

### The navigation pad and dialing

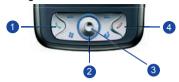

| No. | Item           | Description                                                                                                    |
|-----|----------------|----------------------------------------------------------------------------------------------------|
| 1   | Call key       | Press to activate the Phone Dialer screen, dial a phone number or accept an incoming call. During a call, press and hold to turn the speakerphone ON or OFF. |
| 2   | Navigation key | Press for 4 ways (Up/Down/Left/Right) navigation through a list.                                                                                             |
| 3   | Centre key     | Press to select a menu item.                                                                                                    |
| 4   | End call       | Press to end a call, return to standby screen or end a GPRS connection.                                                                                      |

### **Entering your PIN**

Most SIM cards are preset with a PIN (Personal Identification Number). This PIN is provided by the Network Operator, which you need to enter whenever you use your device.

- Enter the preset PIN assigned by the Network Operator.
- 2. Tap Enter.

If your PIN is entered incorrectly three times, the SIM card will be blocked. If this happens, you can unblock it with the PIN Unblocking Key (PUK) from the Network Operator.

# Checking your connection

By default, your O<sub>2</sub> Xda Flame will automatically connect to your registered

network once you have inserted a SIM card and entered the required PIN code. An icon indicates that you are connected to a Network Operator network, or an affiliated provider. A full strength signal is indicated by III. The stronger the signal strength, the more bars the icon shows; no bars indicates no signal.

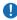

# Warning

In many countries you are required by law to turn off your phone onboard an aircraft. Turning off the power of your  $O_2$  Xda Flame doesn't turn off the phone function. You must disconnect the connection to the wireless network.

### While Flying

You can turn off the wireless connections while still using the  $\ O_2$  Xda Flame for other purposes.

- 1. Tap Settings in the Start menu.
- Tap the Connections tab > Wireless Manager.
- Tap All Wireless Off; when all buttons/ icons are colorless, wireless functions are off. Your Xda Exec Atom is now safe to use on a flight.

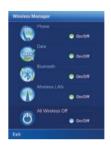

### Adjusting the phone volume

You may adjust phone volume in the following ways:

- 1. During a call, press the volume buttons on the side of your device.
- 2. Alternatively, tap ◀ to bring up a pop-up menu. You can adjust:
- Ring volume \*\*
- Device volume □
- Vibrate mode: If this feature is activated,
   appears in the status and icon area.
- Mute/Unmute the phone by tapping On/Off.

Adjusting the conversation phone volume should only be done during a call. Adjusting the volume at another time will affect the ring, notification and MP3 sound levels.

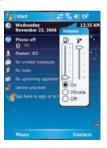

# 4.1 Making a call

With your  $O_2$  Xda Flame, you can make a call by entering the phone number, or selecting a number from **Contacts**, **Speed Dial**, and **Call History**.

# Making a call from the Phone Dialler screen

- Press or tap Phone on the Today screen to bring up the Phone Dialler screen.
- 2. Tap the number on the keypad, then tap the **Talk** button or press the (S).

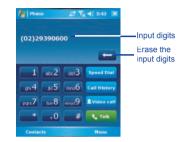

Please note

If you tap a wrong number, you can back space by tapping the back arrow key to erase individual numbers, one at a time.

# **Making a call from Contacts**

- 1. Tap Contacts on the Today screen or Phone Dialler screen.
- 2. Tap the entry, and then tap Call or Call Mobile.

#### To view/search the contact list:

When you access **Contacts**, you see a contact list. You may view contacts in the following ways:

- Tap Menu > View by and select Name or Company.
- Tap Menu > Filter and select All contacts, Recently viewed or No categories.
- Tap Menu > Options. Set up the List view settings by selecting Show alphabetical index or Show contact names only.

To search for a contact, tap the **Enter a name or number** bar and enter the first letter of the desired contact's name. A list of names with similar letters will be displayed. Scroll up or down to the desired item.

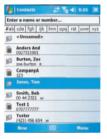

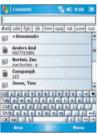

# Making a call from Call History:

- 1. In the Phone Dialler screen, tap Call History.
- Find a number from different Call Histories by tapping Menu > Filter and selecting All Calls, Missed, Outgoing, Incoming, and By Caller.
- Alternatively, scroll to the number by using the up/down navigation keys and press the center navigation key to select the number.
- 4. Scroll to Call Mobile and press the center navigation key to call the number.

#### Call History icons include:

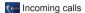

Outgoing calls

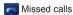

# Making a call from Speed Dial

The **Speed Dial** enables you to call frequently-used numbers with a single tap. To create a **Speed Dial** entry, you must have the number already stored in **Contacts**.

 From the Phone Dialler screen, tap Speed Dial > Menu tab > New.

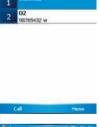

- Tap the desired contact name and number.
- In the Location field, tap the ▲/▼
  arrows to select an available location
  to assign as the new Speed Dial
  entry. (The first Speed Dial location is
  reserved for your voice mail).

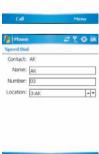

By memorizing a number's position in the Speed Dial list, you can dial the number by pressing and holding its position number. By default, the Location function will give the next available position in the Speed Dial setting screen. If you want to put a number in a position already occupied, the new number will replace the number already there.

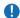

# Please note

To delete a Speed Dial entry, go to the Speed Dial list, tap and hold the contact name in the box to the right of the assigned speed dial number and tap Delete.

# **Checking your Voice Mail**

By default, the first Speed Dial location is your voice mailbox. When you insert your SIM card into your O2 Xda Flame, it will automatically detect and set the voice mailbox number of your network operator.

On the Phone Dialler screen, tap Speed Dial and select Voice Mail, and then press ( ) or tap Call to call the voice mail center.

# 4.2 Ending a call

Once an incoming or outgoing call is in progress, you can press the 

i or tap End on the Phone Dialler screen to hang up.

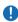

# Please note

Alternatively, press the silver button on the wired stereo headset to end a call.

# 4.3 Receiving/Ignoring a call

When you receive a phone call, a notification message will appear.

To answer the incoming call, tap Answer or 

To ignore or reject a call, tap **Ignore** or press to mute the phone and reject the call. This may divert the call to your voice mail. depending on your network operator.

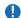

### Please note

Alternatively, press the silver button on the wired stereo headset to receive a call. Please see ?? In-call options.

## 4.4 International calls

When you make an international call from any country, you need to insert a special international access code. If you enter the "+" symbol as a prefix before the number you are calling, then you do not need to enter the access code for the country you are calling from.

### To make an international call:

- Tap and hold the 0 key until the + sign appears. The + replaces the international prefix of the country you are calling from.
- 2. Enter the full phone number. It should include the country code, area code (without the leading zero) and phone number
- Tap Talk or press the

# 4.5 Video Telephony

Tapping the Video Call button allows you to communicate with other  $O_2$  Xda Flame users via the camera phone.

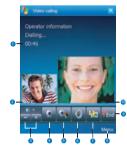

| No. | Item                          | Description                                                                     |
|-----|-------------------------------|---------------------------------------------------------------------------------|
| 1   | Call Duration                 | Displays the length of the video call.                                          |
| 2   | Callers Image                 | Displays the users image                                                        |
| 3   | Brightness                    | Use + and - to increase or decrease the screen brightness.                      |
| 4   | Camera On                     | Turn on or off the callers image.                                               |
| 5   | Internal / External<br>Camera | Switch between using the camera facing you or the camera point away from you.   |
| 6   | Loud                          | Mute the speaker                                                                |
| 7   | View Mode                     | There are 4 view modes available, tap this button to switch between them:       |
|     |                               | Month of the person you are calling.                                            |
|     |                               | Only Sender - Only displays your image.                                         |
|     |                               | Standard Mode - Displays both the caller and the receiver. The sender is small. |
|     |                               | Sender is large - The senders image is large and the receivers image is small.  |

|    | Menu            | You can Hold, Mute, switch Voice, Night Mode, Conference, Paste, Save to contacts, Create Note, call History, Speed dial, Options, Video call options:                                                                             |
|----|-----------------|----------------------------------------------------------------------------------------------------|
|    |                 | Hold - Places the current call on hold                                                                                                    |
|    |                 | Mute - Mutes the speaker                                                                                                    |
|    |                 | Switch Voice - Switch between handsfree and speaker                                                                                                    |
|    |                 | Night Mode - Change the light condions of the camera.                                                                                                    |
|    |                 | Conference                                                                                                    |
|    |                 | Paste                                                                                                    |
|    |                 | Save to contacts                                                                                                    |
| 8  |                 | Create note                                                                                                    |
|    |                 | Call history                                                                                                    |
|    |                 | Speed dial                                                                                                    |
|    |                 | Options                                                                                                    |
|    |                 | Video call options - There are 3 tabs: General, Services and About.                                                                                                    |
|    |                 | General - Select the Default Video setting for when the senders camera is off;, Select the file to use as the default image, choose the ringtone to play when a video call is being received, show the talk time, name and number. |
|    |                 | Services - Select the service you want and tap Get settings                                                                                                    |
|    |                 | About - Details of the Software version                                                                                                    |
| 9  | End             | End the call.                                                                                                    |
| 10 | Recievers Image | See the person who recives your call.                                                                                                    |
|    |                 |                                                                                                    |

#### 4.6 **Emergency calls**

Enter the international emergency number 112, then tap **Talk** or press the .....

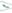

Additional emergency numbers may be included on your SIM card. Contact your network operator for more information.

If your O2 Xda Flame has been put into Device Lock mode, you have to unlock the device first before placing an emergency call. (Refer to Page ??, Section ?)

- 1. Press the "Unlock" on Left soft key.
- 2. Press again "Unlock" appear on the middle of screen.

# 4.7 In-call options

# Adjusting the earpiece volume

During a call, you can adjust the earpiece volume on your wired stereo headset by turning the volume button to the right/left to increase/decrease the volume (with the silver button facing towards you).

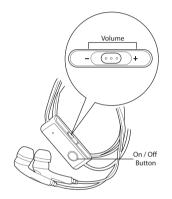

# Turning on the speakerphone

Your device has a speakerphone allowing you to talk handsfree or let other people listen to the conversation.

- During the call, press and hold the or tap the Menu tab > Turn Speakerphone On.
- 2. To turn the speakerphone off, tap the feature again.

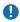

### Warning

To avoid damaging your hearing, do not hold your  $O_2$  Xda Flame against your ear when in speakerphone mode.

# Muting a call

When there is an incoming call, you may mute your microphone by pressing the **Mute** button on the Phone Dialler screen or tap **Menu** tab > **Mute**.

# Putting a call on hold

During a call, you may choose to put the call on hold to receive or make a second call

To put a call on hold, tap **Hold** or tap **Menu** > **Hold** 

### To accept/end another incoming call:

- Tap Answerl to take the 2nd call and hold the 1st one.
- 2. To end the 2nd call and go back to the 1st, tap **End** or press the

To swap between two calls, tap **Swap** or tap the **Menu** tab > **Swap**.

### Setting up conference calls

In either of the following two situations, you can set up a conference call:

- When you put a call on hold, dial a 2nd number and wait for it to be picked up.
- When you accept a 2nd incoming call and the first one still in progress.

#### To make a conference call:

- 1. In either of the above two situations, tap Conference.
- If the conference connection is successful, the word Conference will appear at the top of the Phone Dialler screen.
- 3. To add additional people to your conference call, tap **Hold** to enter the new number and then tap **Resume** to return and continue.

# Adding a note

Regardless of whether you call from the Phone Dialler screen, **Contacts**, **Call History**, or **Speed Dial**, you can take notes during/after a call. The note can be saved as an attachment to your call in one of the **Call History** folders.

### Writing a note

- 1. During/After a call, tap Note.
- Use any of the input methods to record your note and tap OK. You can finish your note during or after the call.

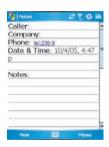

### Viewing a note

- In the Call History list, tap and hold the desired number, then tap View Note in the pop-up menu. The icon indicates a note.
- 2. Alternatively, go to Notes, and then tap the name of the file on the list.

# 4.8 Contact information

Contacts can be imported in the following ways:

- From your SIM card: Use your SIM card in your O<sub>2</sub> Xda Flame and another device; while
  using the other device you create one or more new contacts on the SIM card.
- From your **Call History**: New contact numbers can be found in incoming or missed calls.

Why import contacts?

- You can back up your SIM numbers to your O2 Xda Flame.
- Creating contacts in Contacts creates more detailed records.
- · Only Contacts can have Photo Contacts for an individual contact entry.

### **SIM Contacts**

To copy your SIM contacts to **Contacts** on your phone:

- 1. Select the contact with the SIM card icon next to it [insert icon]
- 2. Tap Menu > Save to Contacts to go to the Contacts screen to add further details.
- 3. Press **OK** to save the details.

# **Call History**

To view the Call History, tap Phone on the Today screen and tap Call History on the Phone Dialler screen

Alternatively, you can add a new contact when just ending a call. Tap Menu tab > Save to Contacts. Enter the caller's name and other information and tap **OK** when finished editing.

Alternatively, go to Call History, tap and hold the number to bring up the pop up menu and select Save to Contacts

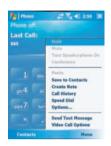

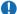

### Please note

When the contact is created, the call details in the Call History will be amended and displayed under the name, not the phone number.

### **Photo Contacts**

Photo Contacts allow you to assign still or animated photos to entries in Contacts. When a person (for whom you have previously assigned a photo in Photo Contacts) calls you, that photo will appear on your O<sub>2</sub> Xda Flame's incoming call screen. Use the rich set of features provided to have the photos displayed with the size, position and animated template you want.

### Creating a new photo contact

You can create a photo contact in the following ways:

- 1. Tap Contacts on the Today screen or Tap Phone > Contacts button > New tab.
- 2. Enter the Contact's name and other information.

Scroll to the Picture field and tap Select a picture.

 Tap on a desired picture and it will be assigned to the entry. (To delete the picture from the Contacts edit screen tap Menu tab > Remove Picture).

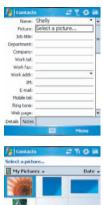

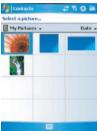

Alternatively, you can assign a picture to a contact.

- Tap Start > Programs > Pictures & Videos > My Pictures folder.
- 2. Tap the desired picture to view and tap Menu > Save > Save to Contact.

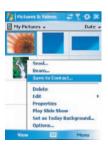

# 4.9 Device security

You can guarantee your phone's security by making use of the following security features:

### Device lock

The keypad lock turns off keypad functionality. This is a helpful feature when your  $O_2$  Xda Flame is turned off and in your pocket, when you don't want it pressed accidentally.

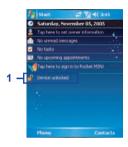

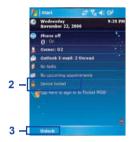

- 1. Tap Device unlocked on the Today screen to lock the keypad.
- 2. Once you lock the phone, this area displays **Device locked**.
- To unlock your keypad, tap Unlock on the bottom left of the Today screen and tap Unlock again to confirm.

### **Device lock**

This phone lock feature protects your  $O_2$  Xda Flame from unauthorized access. When the phone lock is activated, your  $O_2$  Xda Flame will automatically lock after a specified period of inactivity. A screen will be displayed requiring your  $O_2$  Xda Flame's "lock password" to be entered before access is granted.

- Tap Start > Settings > Personal tab > Lock
- Check the Prompt if device unused for option and set the prompt notification time.
- 3. Select the type of password you would like to use: Simple PIN or Strong alphanumeric. A strong password must have at least 7 characters that are a combination of uppercase and lowercase letters, numbers, and punctuation.
- Enter the password and confirm if necessary.

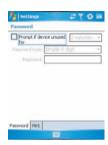

To disable the Phone lock feature of your  $O_2$  Xda Flame, uncheck the **Prompt if device unused for** option.

In case you forget your password, you can provide a password hint in the Hint tab under the **Password** tab.

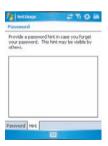

# Locking your SIM card

You can protect your  $O_2$  Xda Flame from unauthorized use by assigning a PIN (Personal Identification Number). Your first PIN is assigned by the Network Operator.

- 1. Tap **Start > Phone** or alternatively tap the **Phone** button on the **Today** screen.
- 2. On the Phone Dialler screen, tap Menu tab > Options > Phone tab.
- 3. Check the Require PIN when phone is used option.
- 4. To change the PIN, at any time, tap Change PIN.

# **Chapter 5**

# Messaging

- 5.1 Text
- 5.2 Multimedia messages (MMS)
- 5.3 Voicemail
- 5.4 E-mail
- 5.5 Pocket MSN

# 5. Messaging

You can receive E-mail and text messages in **Messaging**. Text messages are sent and received through your network operator by using a phone number as the message address.

Your phone supports the following messaging services:

- SMS (Short Messaging Service) allows you to send short messages. To send an SMS message, your must register for SMS service with your network operator. For more information, please contact your network provider.
- MMS (Multimedia Messaging Service) allows you to send multimedia messages. In an MMS message, you can include text, pictures, photos, sound files or recorded voice. To send an MMS message, your must register and configure the MMS service with your network operator. For more information, please contact your network provider.
- Chat allows you to send messages back and forth with friends. This feature is network dependent. This feature is supported by the O<sub>2</sub> SMS Plus application.
- Voice Mail: You can forward a call to your voice mail box when you are unable to receive a call. The voice mail center will send you a notification.
- E-mail: You can send or receive E-mails with your O<sub>2</sub> Xda Flame by either synchronizing your Outlook E-mails or connecting to the Internet.
- IMS (Instant Messaging service): Your O<sub>2</sub> Xda Flame is equipped with the Pocket MSN application. To send instant messages, you need to connect to the Internet.

# 5.1 Text

# Write a text message

### To create a text message:

 Tap Start > Messaging and select the Inbox folder.

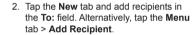

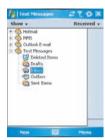

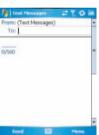

- 3. Tap on the edit screen to start editing. For the entry method, please refer to ?? Entering information.
- 4. To add predefined text, tap Menu > My Text and select a text.
- When you finish editing text, you can start the spell check by tapping Menu > Spell Check.
- 6. To save a message to the draft box, tap

  Menu > Save to Drafts
- Before you send a message, you can choose to receive a delivery notification by tapping Menu > Message Options and checking the Request message delivery notification box.

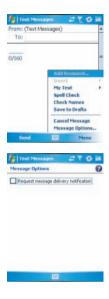

8. To send a message, tap Send.

# Read messages

Text messages are automatically received when your phone is turned on. Otherwise, messages are held by your network operator until the next time your phone is connected to the operator network.

### To read text message(s):

- 1. Tap Start > Messaging.
- Select the Text Messages folder and a sub-folder under Text Messages, such as Inbox, Outbox, Sent Items, or Deleted Items.

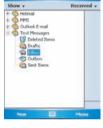

ZY OX

Text Message

3. Select how to sort the messages.

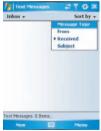

- 4. Tap Menu to access more options:
- Tap Go To to switch your current account to Text Messages, Outlook E-Mail, Hotmail, MMS and My Outllook E-mail.

 Tap Tools to Sort By, Manage Folders, Empty Deleted Items, Clear "Text Messages", create a New Account, and view Options (change settings for Accounts, Message, Address, and Storage).

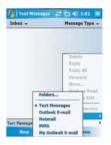

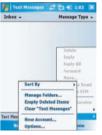

# **Settings**

Text Message settings allow you to customize **Accounts**, **Message**, **Address** and **Storage**. To access available options tap **Menu** > **Tools** > **Options** 

 Accounts: Tap an account to change settings. For example, tap Text Messages to change Request delivery notifications and Use Unicode when necessary. Tap New Account to set up a new account, or tap Signatures... to use signatures to designate accounts.

 Message: Set up the following messaging features—When replying to e-mail, include body. Keep copies of sent items in Sent folder and the display after deleting or moving a message feature.

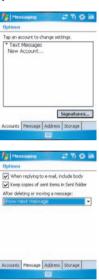

 Address: Select whether to get E-mail from all contacts with E-mail addresses; alternatively, you can verify names by defining their E-mail addresses.

 Storage: Check the memory space of your phone, storage card and attachments, Store attachments on storage card and specify how you want to empty your deleted items.

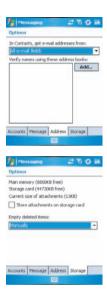

# 5.2 Multimedia messages (MMS)

Your  $O_2$  Xda Flame allows you to create and share your own MMS messages (with photos, videos, text, and audio) with your friends and family. You can even use the  $O_2$  Xda Flame's built-in camera to snap photos and send them immediately by composing an MMS message.

### Launching the MMS composer screen

You can access MMS directly by tapping **Start > Messaging** and selecting the **MMS** folder. Your device also provides several ways to launch the MMS composer screen:

- From Pictures & Photos: Select any picture in the My Pictures folder, tap Menu > Send and select an account—MMS. At this point, you will be directed to the MMS composer screen in Messaging.
- From Camera (Optional): Capture a picture or a video clip. Select the file and send via MMS.

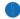

#### Please note

You must configure the profiles, connections and downloading settings before you can send and receive MMS messages.

### Create an MMS message

In the **Inbox**, you will see messages listed with the following parameters:

- Receive from
- · Time when the message was received
- · Subject of the message

### Creating an MMS Message

MMS messages are created by combing various slides. Each slide can consist of a photo, an audio or video clip, audio, or text.

 Tap Start > Messaging > MMS folder. In the MMS Inbox, tap New. You will automatically be taken to a blank MMS composition screen.

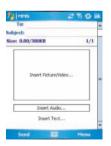

2. Enter the recipient's address **To:** and the Subject of the message.

Tap Menu to view more options: tap Insert Picture/Video or Menu > Insert > Picture to access the image selection screen.

Select an image and insert it to your message. You can also insert an audio file or text.

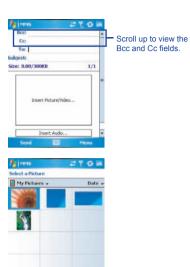

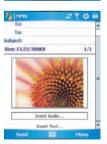

 Tap Menu to get more editing options.
 For details, please refer to the following MMS menu options.

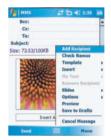

The MMS composition screen menu includes the following options:

| Items                                                   | Description                                                                                                    |  |  |
|---------------------------------------------------------|----------------------------------------------------------------------------------------------------|--|--|
| Add Recipient                                           | Add a new contact from your <b>Contacts</b> list.                                                                                                    |  |  |
| Check Names                                             | This option helps you search for the names beginning with letters entered in the To, Bcc, or Cc fields.                                                                                                    |  |  |
| Template                                                | The current MMS message can be saved as a template and used at a later date.                                                                                                    |  |  |
| Insert (Picture,<br>Video, Audio, or<br>Sound Recorder) | Select the file type to insert into your message. If the message contains an audio or image file, then a video file cannot be inserted.  • If you select to insert Sound Recorder, a record screen displays:    Play |  |  |

| Items                                                       | Description                                                                                                    |
|-------------------------------------------------------------|----------------------------------------------------------------------------------------------------|
| My Text                                                     | A list of pre-defined text that can be inserted into your MMS message.  CC To: Subject Skee 13-23/30008 Add Received What are you up to? Just checking in Where are you? Check hauses Trucet  What are you up to? Just checking in Where we you? Check this out I'll be right there. I'll get have to you. Urgent Please reply ASAP. Let's cotch up soon. |
| Remove Recipient/<br>Subject, Picture/<br>Video/Audio/Text) | Depending on the cursor location, the <b>Remove</b> item varies. If the cursor is on the <b>Insert Audio</b> field this item shows <b>Remove Audio</b> .                                                                                                    |
| Slides (Insert,<br>Delete, Next,<br>Previous, Duration)     | You can create/delete slides in your message, navigate between the next and previous slides, or specify the display duration of each slide.                                                                                                    |
| Options                                                     | More options include     Background Color: Select a background color from a color palette for your message.     Send options: Choose the priority of the message from the drop down menu (Low Normal or High), Check delivery report, read report and hide sender to activate the options.                                                                |
| Preview                                                     | To view the composed message before sending, tap Replay.                                                                                                    |
| Save to Drafts                                              | Save the message to your drafts folder.                                                                                                    |
| Cancel Message                                              | To cancel the sending of the composed message and return to the Inbox. Before canceling, you can save the message to the drafts folder.                                                                                                    |

# MMS folder options:

In each message box, you can tap and hold an individual message to see various options.

| Items                   | Description                                                                                                    |
|-------------------------|----------------------------------------------------------------------------------------------------|
| Delete                  | Delete the selected message. The deleted message will be stored in the <b>Deleted Items</b> folder.                                                                                                    |
| Reply                   | Reply only to the selected message's sender. After selecting this option, you are taken to the message composition page where you can compose a message as a reply. You can change the subject and other fields.               |
| Reply All               | Reply to all the senders and recipients present in the <b>Cc</b> and <b>Bcc</b> fields. You can change the subject and other fields.                                                                                           |
| Forward                 | Forward the selected message to other recipients. On selecting this option, you are taken to the page where your original message is retained and you can edit it before sending. You can change the subject and other fields. |
| Move                    | Move the selected message to a different folder. The folder list is displayed to select the folder where the message is to be moved to.                                                                                        |
| Mark as Read/<br>Unread | Mark the selected message as read or unread. The read and unread feature depends on whether the message is read or not.                                                                                                    |
| Download Message        | Download the message from the server.                                                                                                    |
| Send/Receive            | Refresh and download pending messages.                                                                                                    |
| Go To                   | Switch between different accounts (SMS, MMS or Outlook)                                                                                                    |

| Items        | Description                                                                                                    |
|--------------|----------------------------------------------------------------------------------------------------|
| items        | This option helps you to Sort By, Manage Folders, Empty Deleted                                                                                                    |
| Tools        | Items, Clear "MMS", create New Account, and access more features.                                                                                                    |
|              | Sort by: Choose how to view the MMS messages by Message<br>Type, From, Received, and Subject.:                                                                                                    |
|              | <ul> <li>Manage Folders: On selecting this option, you get the MMS folder<br/>list, where you can create new folders, rename, delete and view<br/>folder options.</li> </ul>                                                                                                    |
|              | Please note System folders (including Inbox, Deleted Items, Drafts, Outbox, and Sent Items) cannot be deleted.                                                                                                    |
|              | Empty Deleted Items: An alert message asks if you want to delete<br>all messages permanently, which cannot be recovered once deleted.                                                                                                    |
|              | Clear MMS: Clear all the messages and subfolders under the MMS folder. Tap Yes to confirm deletion.                                                                                                    |
|              | New Account: To create a new E-mail account.                                                                                                    |
|              | Options: You can edit account settings for your messages, address book and storage. Please refer to Settings under 6.1 Text.                                                                                                    |
| MMS Settings | This option helps you to set the MMSC settings, Send settlings, Receive settings, General and About.                                                                                                    |
|              | MMSC settings: From the list choose the profile that you want to use to send the MMS. Tap edit to see the profile name and the MMSC, Data Connection, Gateway, IP Address and Port                                                                                                    |
|              | Send: From the drop down menus choose the Priority (Low, Normal or High), Validity Period (Maximum, 1 week, 1 day, 12 hours), Deffered Delivery (Immediate, After 1 hour, After 1 day, After 1 week, custom), Message Type (Personal, Advertisement, Informational, Automatic), Message Size (30KB, 100KB, 300KB). Check Delivery Report, Read report and Hide Sender to activate these options. |
|              | • Receive: Choose the type of reception you receive when you are at Home or Roaming, choose from Automatic, Manual or Restricted. Check the boxes to choose which messages to allow, Personal, Informational, Advertisement or Automatic. Check the box to Reject Anonymous Messages.                                                                                                    |
|              | General: Choose the number of attempts it takes to send the message from 1 ~ 6.                                                                                                    |
|              | About: Deatisl about the product version.                                                                                                    |

# Read MMS messages

You have several options when viewing a message:

- 1. Use playback controls (Play/Pause, Stop) to view a message. You can pause it anytime.
- Tap Objects to see a list of files. If you want to save a particular file, tap it and then choose Save from the Tools menu.
- 3. To view slides manually, use the navigation buttons to scroll through the message.

# 5.3 Voicemail

Most mobile network operators offer this external voice mail service to subscribers. This function enables you to divert received calls to a voice mail center where callers can leave voice messages under the following circumstances:

- · if your phone is switched off or is not able to receive signals
- · if you did not answer the call
- · if you are currently on the phone

You will be notified of a voice mail message by an icon in the **Today** screen. If the voice mail service is not included in your mobile network operator's package, you will have to subscribe to the service separately and configure the settings manually. The voice mail service is network dependent. Contact your mobile network operator for more details.

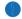

Please note

The voice mail service is SIM card and network dependent.

#### To call the voice mail center

Tap **Phone** > **Speed Dial** and call from **Speed Dial 1**. Alternatively, enter the voice mail center number on the Phone Dialer screen and tap Talk or press **Call key**.

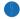

Please note

For more details about Speed Dial, please refer to 5.1 Making a call.

# 5.4 E-mail

The **Outlook** E-mail account on your O<sub>2</sub> Xda Flame is used to store messages that you send and receive through synchronization with a PC. Account names appear when you open the folder list, located on the left, under the navigation bar, in the message list view.

You can receive E-mail and text messages in **Messaging**. E-mail messages are sent by using an address received from your Internet network operator (ISP), an E-mail network operator or your employer. You can also send and receive E-mail by synchronizing with your PC, or by connecting to a Post Office Protocol 3 (POP3) or Internet Message Access Protocol 4 (IMAP4) mail server. Aside from the default Outlook E-mail account, you need to manually set up other E-mail accounts.

How you download copies of messages depends on how you receive messages:

- If you receive E-mail messages through a remote E-mail server, follow the instructions as
  described in the following Downloading messages from a server.
- If you receive E-mail messages through ActiveSync, begin synchronization. For more information, please refer to Chapter 3. Synchronization.

With synchronization, messages are synchronized between your  $O_2$  Xda Flame and the PC by using **ActiveSync** and **Microsoft Exchange** or **Outlook**. For more information, see *Chapter 3. Synchronization*.

# Setting up an account:

 Open Messaging on your O<sub>2</sub> Xda Flame by tapping Start > Messaging.

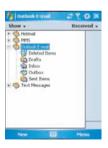

Select the Outlook E-mail folder.

Tap Menu > Tools > New Account and set up an account.

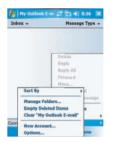

- 4. The **E-mail Setup** screen will prompt you to fill in the necessary information to complete the setup.
- 5 From the drop down menu select **Other** (**POP3/IMAP**)

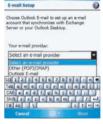

Outlook E-mail 🖫 🛅 🗱 9:26

6. Fill in your E-mail address and tap Next.

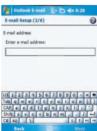

- 7. The E-mail Setup will attempt to connect your O<sub>2</sub> Xda Flame to your E-mail server and automatically download the necessary connection settings. If the auto configuration is unsuccessful, contact your ISP or network administrator. If you know your E-mail settings, press Next to proceed.
- Enter Your name, User name and Password, and tap Next. If you check the Save password box, your device will not ask for your password the next ime you log in to an E-mail account. However, other people can access your account if you lose the device.

 Select the appropriate Account type that your E-mail provider supports (POP3 or IMAP4). Enter a Name for your E-mail account and tap Next.

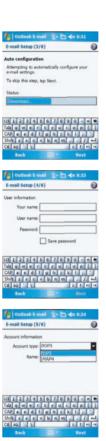

10.Enter your E-mail provider's server name information for Incoming mail and Outgoing mail, and tap Finish.

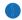

### Please note

For security reason, some fixed line ISPs may restrict access to their outgoing mail servers to their own ISP network infrastructure. In this case, you may need to use the Outgoing mail server (if available) provided by your mobile operator.

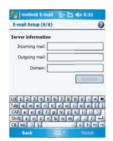

When finished, your new E-mail account will be displayed under this menu. You can start connecting to your E-mail server at this point. You can set up several E-mail accounts, including Outlook.

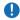

### Please note

To delete an account, go to the account's folder. Tap and hold the account's name and tap delete.

# Downloading messages from a server

In **Messaging**, select Outlook E-mail or another account to open a connection to the Internet or your corporate network, depending on the account.

- 1. Select an account and ensure that the account is selected (marked by a bullet).
- 2. Tap Menu > Download Message. The messages on your device and E-mail server are synchronized. New messages are downloaded to your O<sub>2</sub> Xda Flame Inbox folder, messages in your O<sub>2</sub> Xda Flame Outbox folder are sent, and messages deleted from the server are removed from your O<sub>2</sub> Xda Flame Inbox. Tap a message in the message list to open it. For E-mail viewing menu options, please refer to the following section.

To cancel downloading a message, tap Menu > Do not download.

- If you read a message, you can mark it as read or unread by tapping Menu > Mark as Read or Mark as Unread.
- 4. When finished, tap Accounts > Disconnect.

# E-mail viewing screen options:

After selecting an E-mail from an account, tap **Menu** to access the following options:

| Items                   | Description                                                                                                    |
|-------------------------|----------------------------------------------------------------------------------------------------|
| Delete                  | Delete the selected message. The deleted message will be stored in the <b>Deleted Items</b> folder.                                                                                                    |
| Reply                   | Reply to only the selected message's sender. After selecting this option, you are taken to the message composition page where you can compose a message as a reply. You can change the subject and other fields.               |
| Reply All               | Reply to all the senders and recipients present in <b>Cc</b> and <b>Bcc</b> fields. You can change the subject and other fields.                                                                                               |
| Forward                 | Forward the selected message to other recipients. On selecting this option, you are taken to the page where your original message is retained and you can edit it before sending. You can change the subject and other fields. |
| Move                    | Move the selected message to a different folder. The folder list is displayed to select the folder where the message is to be moved.                                                                                           |
| Mark as Read/<br>Unread | Mark the selected message as read or unread. The read and unread feature depends on whether the message is read or not.                                                                                                    |
| Download Message        | Download the message from the server.                                                                                                    |
| Send/Receive            | Refresh and download the pending messages                                                                                                    |
| Go To                   | .Go to other messaging accounts such as Text Messages, Outlook Email, Hotmail and MSN                                                                                                    |
| Tools                   | Use to <b>sort</b> , <b>Manage Folders</b> , <b>Empty deleted items</b> , <b>Clear</b> Ithe Outlook folder, setup a <b>new account</b> and using <b>options</b> change the details of the accounts.                            |

# **Receiving attachments**

An attachment sent with an E-mail message or downloaded from the server appears as an icon at the bottom of the message in its own window panel. Tapping the attachment icon opens the attachment if it is fully downloaded. You can mark an attachment for downloading (IMAP4 account only) the next time you connect.

### For Outlook E-mail attachment through synchronization:

- 1. Start ActiveSync on your PC.
- 2. Click File > Mobile Device and then select your mobile device.
- 3. Click **Tools** > and then click **Options**.
- 4. Select the message account > Settings and then select Include File Attachments.

### Through a remote IMAP4 E-mail server:

- 1. From Messaging, tap Accounts > Accounts... > IMAP4.
- 2. Tap Next until you reach Server Information > Options.
- 3. Tap Next twice > Get full copy of messages and When getting full copy get attachments

Embedded images and objects cannot be received as attachments. An embedded message can be viewed as an attachment when using **IMAP4** to receive E-mail. However, this feature does not work if **TNEF** (Transport Neutral Encapsulated Format) is enabled so that you can receive meeting requests.

# Creating an E-mail

- Tap Start > Messaging and select Outlook E-Mail or the desired E-mail account. For account menu options, please refer to the following section.
- 2. Tap New.

- Enter the E-mail address of one or more recipients, separating them with a semicolon. To access addresses and phone numbers from Contacts, tap To or tap Menu > Add Recipient....
- Enter your message. To quickly add common messages, tap My Text and tap a desired message.
- To check spelling, tap Menu > Spell Check. For E-mail composition menu options, please refer to the following:
- Tap Send. If you are working offline, the message is moved to the Outbox folder and will be sent the next time you connect.

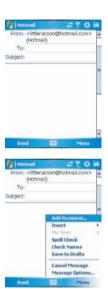

# Account menu options:

When you select an account, tap **Menu** to access the following options:

| Items                   | Description                                                                                                    |
|-------------------------|----------------------------------------------------------------------------------------------------|
| Delete                  | Delete the selected message. The deleted message will be stored in the <b>Deleted Items</b> folder.                                                                                                    |
| Reply                   | Reply to only the selected message's sender. After selecting this option, you are taken to the message composition page where you can compose a message as a reply. You can change the subject and other fields.               |
| Reply All               | Reply to all senders and recipients present in the <b>Cc</b> and <b>Bcc</b> fields. You can change the subject and other fields.                                                                                               |
| Forward                 | Forward the selected message to other recipients. On selecting this option, you are taken to the page where your original message is retained and you can edit it before sending. You can change the subject and other fields. |
| Move                    | Move the selected message to a different folder. The folder list is displayed to select the folder where the message is to be moved.                                                                                           |
| Mark as Read/<br>Unread | Mark the selected message as read or unread. The read and unread feature depends on whether the message is read or not.                                                                                                    |
| Download Message        | Download the message from the server.                                                                                                    |
| Send/Receive            | Refresh and download pending messages.                                                                                                    |
| Go To                   | .Go to other messaging accounts such as Text Messages, Outlook Email, Hotmail and MSN                                                                                                    |

| Items | Description                                                                                                    |
|-------|----------------------------------------------------------------------------------------------------|
| Tools | This option helps you to <b>Sort By, Manage Folders, Empty Deleted Items, Clear "Hotmail"</b> , create <b>New Account</b> , and access more features.                           |
|       | Sort By: Choose between Message Type, From, Received and<br>Subject                                                                                                    |
|       | <ul> <li>Manage Folders: On selecting this option, you get the list of MMS<br/>folders where you can create new folders, rename, delete and view<br/>folder options.</li> </ul> |
|       | Please note System folders (including Inbox, Deleted Items, Drafts, Outbox, and Sent Items) cannot be deleted.                                                                  |
|       | Empty Deleted Items: An alert message asks if you want to delete<br>all messages permanently, which cannot be recovered once deleted.                                           |
|       | Clear MMS: To clear all messages and subfolders under Deleted<br>Items. Tap Yes to confirm.                                                                                     |
|       | New Account: To create a new E-mail account.                                                                                                    |
|       | Options: You can edit the account settings for your messages,<br>address book and storage. Please refer to the following Options<br>menu.                                       |

# E-mail composition menu options include the following:

| Items                                  | Description                                                                                                    |
|----------------------------------------|----------------------------------------------------------------------------------------------------|
| Add Recipient                          | Add a new contact from your <b>Contacts</b> list.                                                                                                |
| Insert (Picture, voice note, and File) | Select the file you would like to insert into your message. If the message contains an audio or image file, then video files cannot be inserted. |
| My Text                                | Select or edit a preset message.                                                                                                    |
| Spell Check                            | To check the spelling of your message content.                                                                                                   |
| Save to Drafts                         | Save the message to your draft folder.                                                                                                    |
| Cancel Message                         | Cancels sending of the composed message and returns to the Inbox. Before canceling, you can save the message to the drafts folder.               |
| Message Options                        | Specify settings such as <b>Priority</b> , <b>Security</b> and <b>Language</b> .                                                                 |

# Managing messages and folders

Each E-mail account and text message account has its own folder hierarchy with five default folders: Inbox, Outbox, Deleted Items, Drafts, and Sent Items. The messages you receive and send through the mail account are stored in these folders. You can also create additional folders within each hierarchy. The behavior of the folders you create depends on whether you are using an Outlook E-Mail, Text Messages, POP3, MMS. or IMAP4 account.

If you use an **Outlook E-Mail** account, E-mail messages will automatically be synchronized with your device. You can synchronize additional folders by designating them for **ActiveSync**. The folders you create and the messages you move will then be mirrored on the server.

If you use a **Text Messages** account, messages are stored in the **Inbox** folder.

If you use a **POP3** account and move E-mail messages to a folder you created, the link between the messages on the device and their copies on the mail server will be broken. The next time you connect, the mail server will see that the messages are missing from the device Inbox folder and delete them from the server. This prevents you from having duplicate copies of a message, but it also means that you will no longer have access to messages that you move to folders created from anywhere except the device.

If you use an IMAP4 account, folders you create and E-mail messages you move are mirrored on the server. Therefore, messages are available to you anytime you connect to your mail server, whether from your device

or a PC. This synchronization of folders occurs whenever you connect to your mail server, create new folders, or rename/delete folders when connected.

# 5.5 Pocket MSN

When starting Pocket MSN the following screen is displayed. Tapping Options displays General, Hotmail, Messenger, SMS and Switch User.

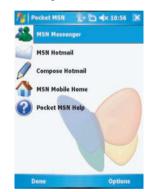

### MSN Messenger features include:

- Seeing who is online.
- Sending and receiving instant messages.
- Having instant message conversations with groups of contacts.
- Notifying contacts of your online status.
- Blocking contacts from seeing your status or sending you messages.

To use MSN Messenger, you need a Microsoft Passport account or a Microsoft Exchange E-mail account that your employer provides. Once you do, you will need to:

- · Set up an account on MSN Messenger.
- · Sign in to MSN Messenger.

### Setting up an account

Before you can use **MSN Messenger**, you must set up the instant messaging account(s) to use. For **MSN Messenger**|service, you must have a **Microsoft Passport** or **Hotmail** account. For **Exchange Instant Messaging**, you must have an **Exchange account**.

- To set up a Microsoft Passport account, go to <a href="http://www.passport.com">http://www.passport.com</a>.
- To set up a Hotmail account, go to <a href="http://www.hotmail.com">http://www.hotmail.com</a>.
- To set up an Exchange account, check with your company network administrator.

### MSN Messenger composition menu options include the following:

| Items              | Description                                                                                                    |
|--------------------|----------------------------------------------------------------------------------------------------|
| Chats              | Displays all current people being chatted to.                                                                                                    |
| Sign In / Sign Out | Sign or out of MSN messenger                                                                                                    |
| My Status          | Display your status to your contacts (Online, Busy, Be Right Back, Away, On The Phone, Out To Lunch, Appear Offline)                                                                                    |
| Add a Contact      | Tap to add a new contact.                                                                                                    |
| Edit My Text       | Edit the predfined messages.                                                                                                    |
|                    | Under the options select from the following tabs: General, Hotmail, Messenger, SMS, and Switch User•                                                                                                    |
|                    | Please note System folders (including Inbox, Deleted Items, Drafts, Outbox, and Sent Items) cannot be deleted.                                                                                          |
|                    | General: Tap the box to cleat the saved password.                                                                                                    |
| Options            | Hotmail: Select E-mail delivery options (Off, Use filters and For all new e-mail); Select the Junk mail folder (Default, Enhanced, Exclusive); Tap the check box to "Download new e-mail automatically" |
|                    | Messenger: Enter your display name; Tap "Update presence information for all contacts automatically"                                                                                                    |
|                    | SMS: Tap the check box to use SMS to keep my messages and contacts up-to-date.                                                                                                    |
|                    | Switch User: Tap the Switch User box to change the current MSN user,                                                                                                    |

# **MSN Messenger**

The hotmail mail inbox behaves in the same way as all other e-mail in boxes.

# Signing in

- To use MSN Messenger Service, set up a connection to the Internet; to use Exchange Instant Messaging, set up a connection to your corporate network.
- 2. Tap Start > Program > Pocket MSN > MSN Messenger > Tap here to sign in.
- Enter your sign-in name and password for the selected account(s). Your sign-in name is usually in the form: username@domain.com.

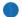

### Please note

Signing in to an Exchange account may take several minutes, depending upon your connection speed.

### **Using**

- Once signed in the following screens will be dsiplayed.
- Enter your hotmail username and password.

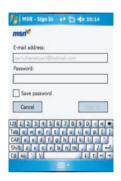

3. A list of your contacts and their status is displayed.

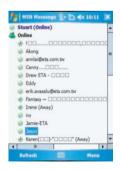

### **MSN Hotmail**

The hotmail mail inbox behaves in the same way as all other e-mail in boxes. (See section 6.4)

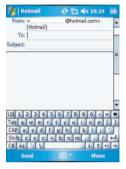

# **Compose Hotmail**

Composing hotmail e-mails is done in the same way as all other e-mail accounts. (See section 6.4)

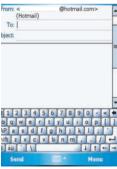

### **MSN Mobile Home**

Loads Internet explorer and displays the mobile. msn.com/pocketpc website.

1. Tap the links for further infromation.

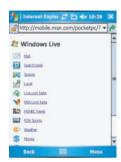

# **Pocket MSN Help**

Displays the help file of MSN Messenger

1. Tap the items on the list for further information..

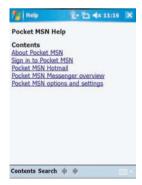